# **Downloaden van de voorbeelden**

In dit bestand wordt stap voor stap beschreven hoe je de voorbeelden vanaf de website bij dit boek kunt downloaden naar je pc. Als je werkt op een *Windows*computer ga je hieronder verder. Als je werkt met een Mac, ga je verder op pagina 5.

## **Op een Windows-computer**

**ISS** Start *Edge* 

# *IS* Open de webpagina **www.visualsteps.nl/spelenderwijsscratch/voorbeelden.php**

Je ziet de webpagina met de voorbeelden. Deze ga je op de harde schijf van de computer zetten:

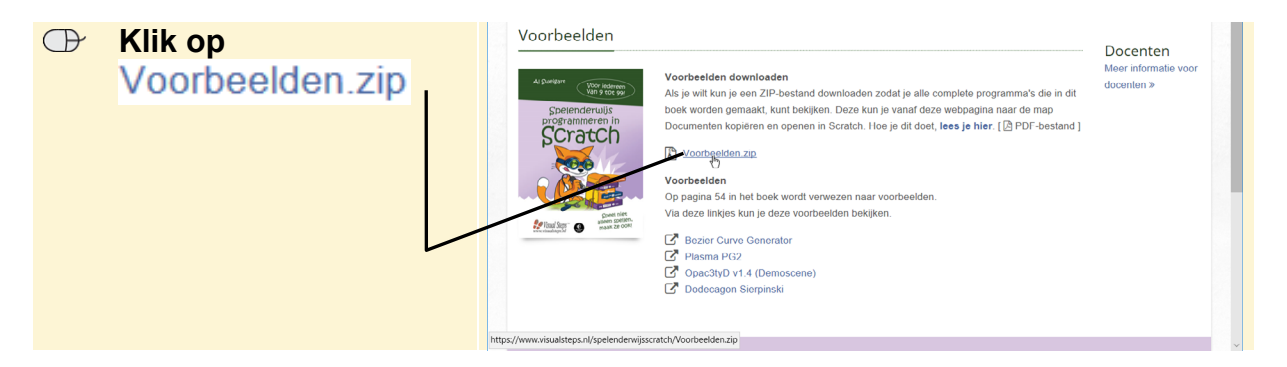

Onder in het venster verschijnt een balk. De voorbeelden worden op de computer gezet. Na enige tijd is het downloaden voltooid:

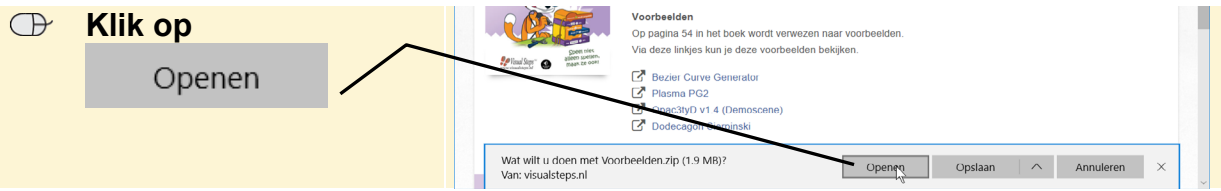

*Verkenner* wordt geopend. De map *Voorbeelden.zip* is een gecomprimeerde map. Deze map sla je op in de map *Documenten*.

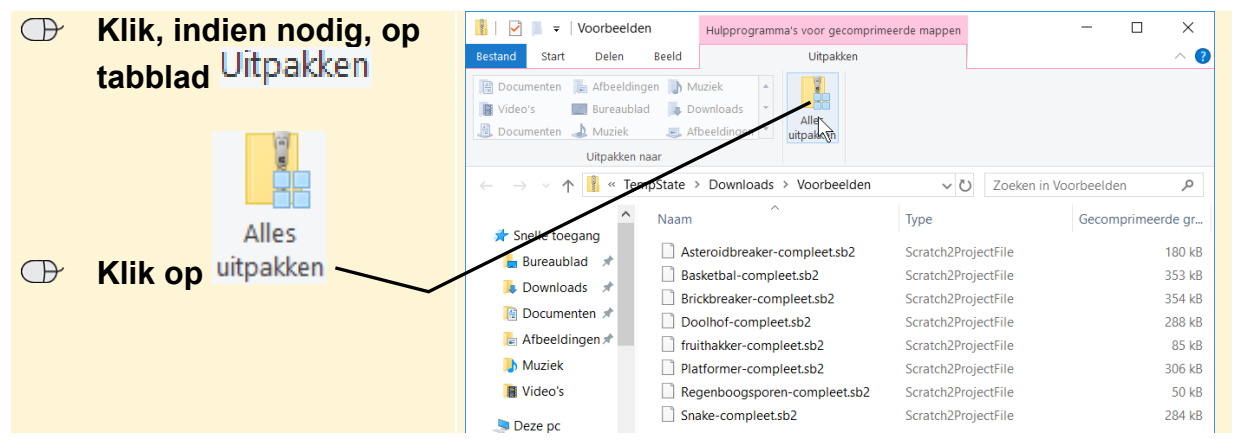

*©Visual Steps – Dit PDF-bestand hoort bij de titel Spelenderwijs programmeren in Scratch ISBN 978 90 5905 684 8. www.visualsteps.nl*

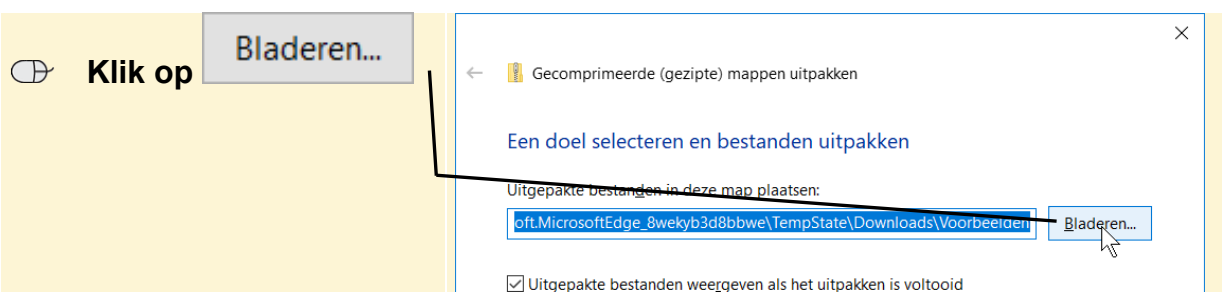

Je gaat een nieuwe map maken en geeft deze de naam *Voorbeelden*. Deze sla je op in de map *Documenten*.

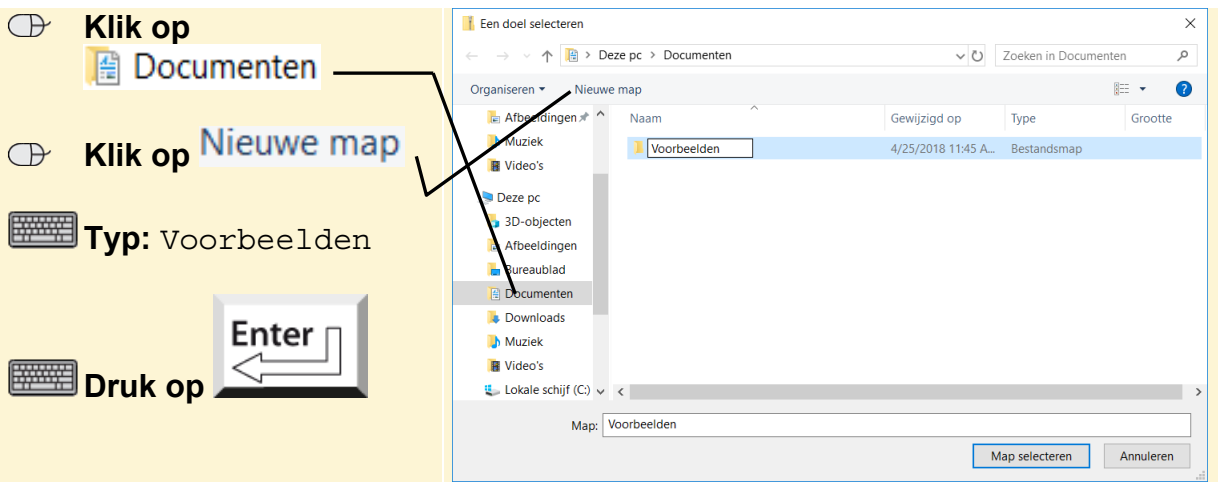

De nieuwe map is geselecteerd.

Map selecteren  **Klik op** 

Je laat de bestanden uitpakken. De bestanden worden in de map *Documenten*  geplaatst:

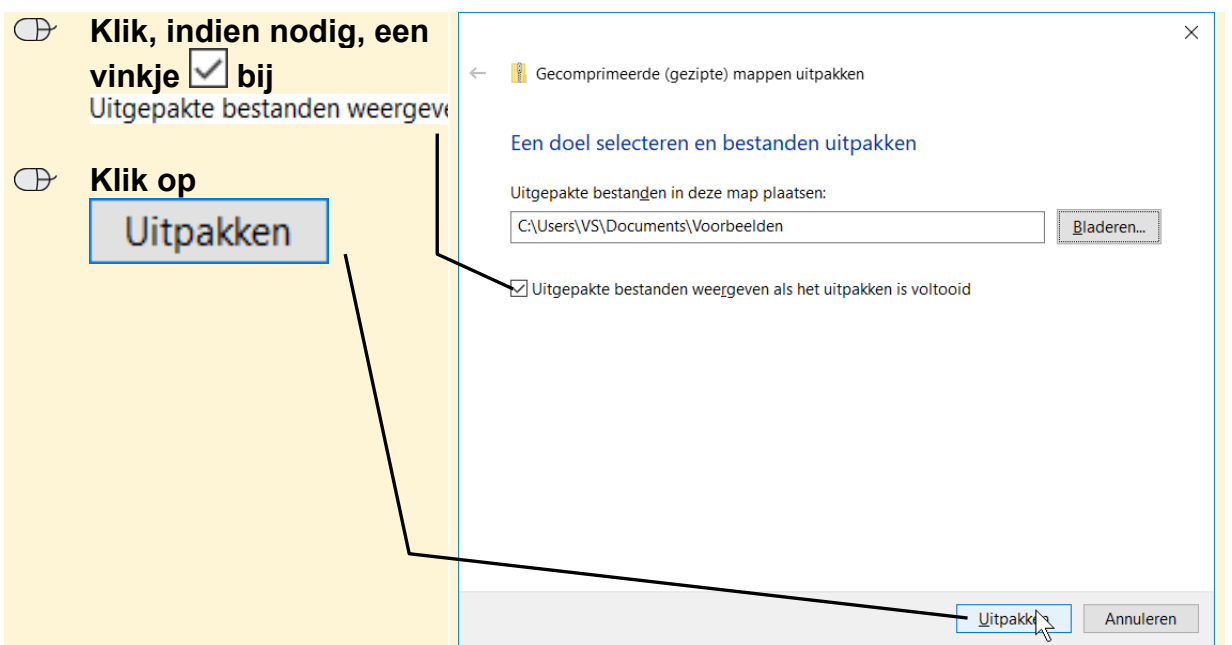

*©Visual Steps – Dit PDF-bestand hoort bij de titel Spelenderwijs programmeren in Scratch ISBN 978 90 5905 684 8. www.visualsteps.nl*

Je sluit dit venster:  $\blacksquare$   $\blacksquare$   $\blacks$ stand Start Delen **Beeld** 唱-**D**  $\frac{8}{2}$  every  $\blacktriangledown$  $\mathbb{R}$ 才 **Form**  $\overline{\mathbb{P}}$  Klik op  $\times$  $f$  $\overline{Z}$ Eigenschappen Aan Snelle toegang Kopiëren Plakken<br>vastmaken Nieuwe Kopiëren naar \* | in Naam wijzigen Selecterer Klembord Organiseren Nieuw Openen  $\rightarrow$   $\sim$   $\uparrow$   $\Box$  > Deze pc > Documenten > Voorbeelden  $\vee$  O Zoeken in Voorbeelden  $\circ$ Naam Gewijzigd op Type G  $\blacksquare$  Deze pc Asteroidbreaker-compleet.sb2 3D-objecten 4/25/2018 11:46 A... Scratch2ProjectFile Basketbal-compleet.sb2 4/25/2018 11:46 A... Scratch2ProjectFile **F** Afbeeldingen Brickbreaker-compleet.sb2 4/25/2018 11:46 A... Scratch2ProjectFile  $\blacksquare$  Bureaublad Doolhof-compleet.sb2<br>Truithakker-compleet.sb2 4/25/2018 11:46 A... Scratch2ProjectFile  $\mathbb{R}$  Documenten 4/25/2018 11:46 A... Scratch2ProjectFile **Downloads** 4/25/2018 11:46 A... Scratch2ProjectFile Platformer-compleet.sb2 **N** Muziek Regenboogsporen-compleet.sb2 4/25/2018 11:46 A... Scratch2ProjectFile Video's Snake-compleet.sb2 4/25/2018 11:46 A... Scratch2ProjectFile  $\frac{1}{2}$  Lokale schijf (C:) W4RR10R8GB (C  $\boxed{\mathbb{R}}$   $\blacksquare$ 8 items

De bestanden worden uitgepakt. Je ziet de voorbeelden die bij dit boek horen:

De gecomprimeerde map *Voorbeelden* is opgeslagen in de map *Downloads*. Dit venster is nog geopend. De gecomprimeerde map verwijder je:

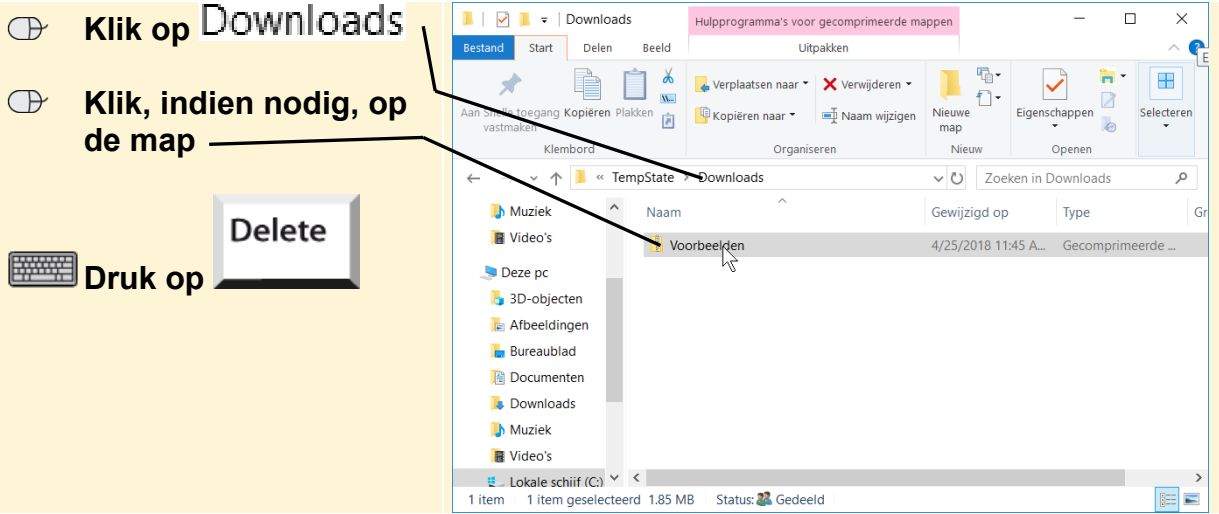

De gecomprimeerde map is verwijderd.

#### **BS** Sluit Verkenner

Je opent een projectbestand als volgt in Scratch:

**EXECUTE:** Open de webpagina https://scratch.mit.edu/projects/editor

**B** Klik, indien nodig, op **Maak** 

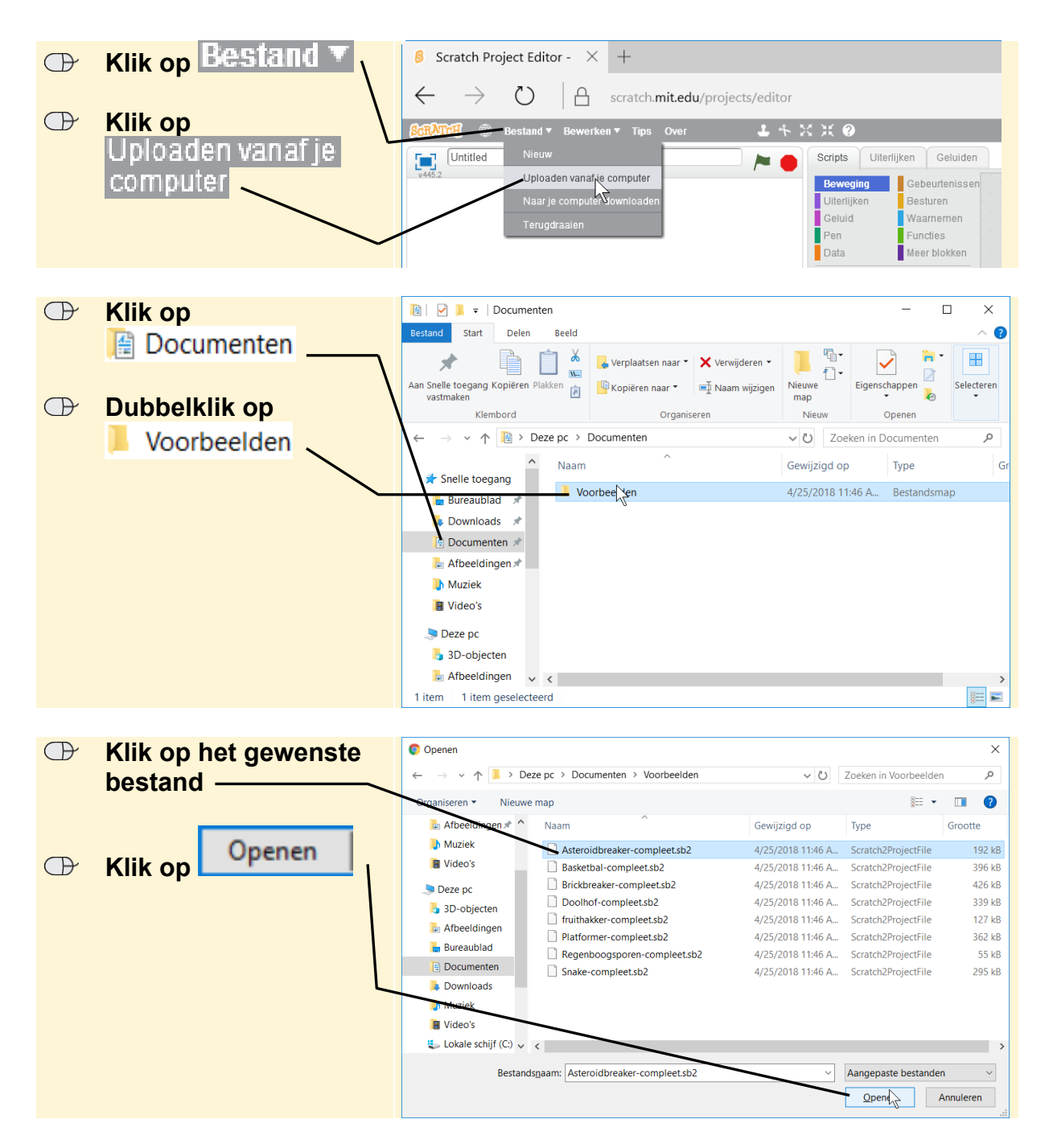

Er wordt gevraagd of je het huidige project wilt sluiten en het nieuwe project wilt openen:

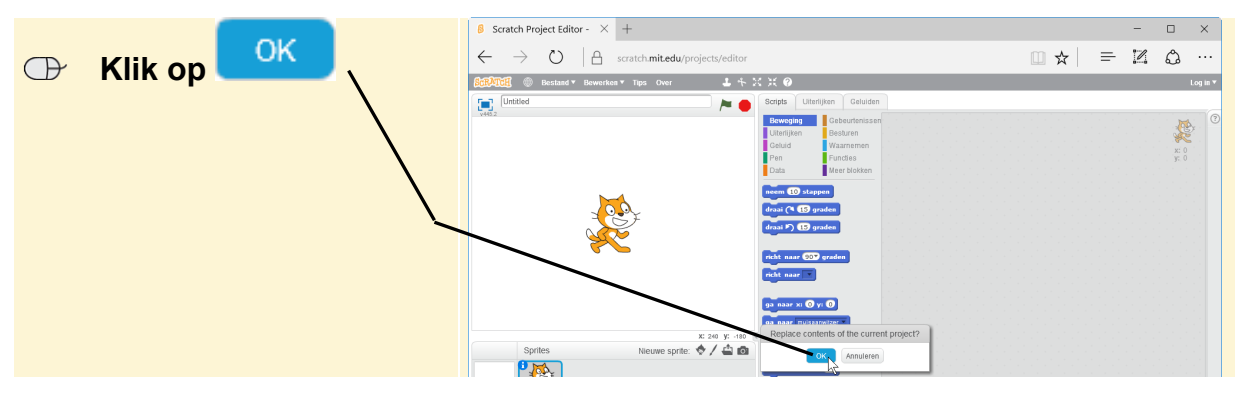

*©Visual Steps – Dit PDF-bestand hoort bij de titel Spelenderwijs programmeren in Scratch ISBN 978 90 5905 684 8. www.visualsteps.nl*

Het bestand is geopend. Je kunt nu verder gaan met de instructies in het boek. **Op een Mac** 

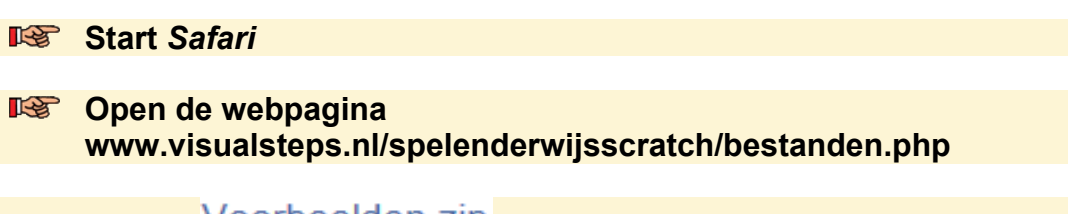

**Klik op Voorbeelden.zip** 

De bestanden worden gedownload en de oefenbestanden staan nu in de map *Downloads* op de Mac. Je kunt de map uit de lijst wissen. Je verwijdert de map hiermee alleen uit de lijst. De oefenbestanden blijven wel in de map *Downloads*  staan.

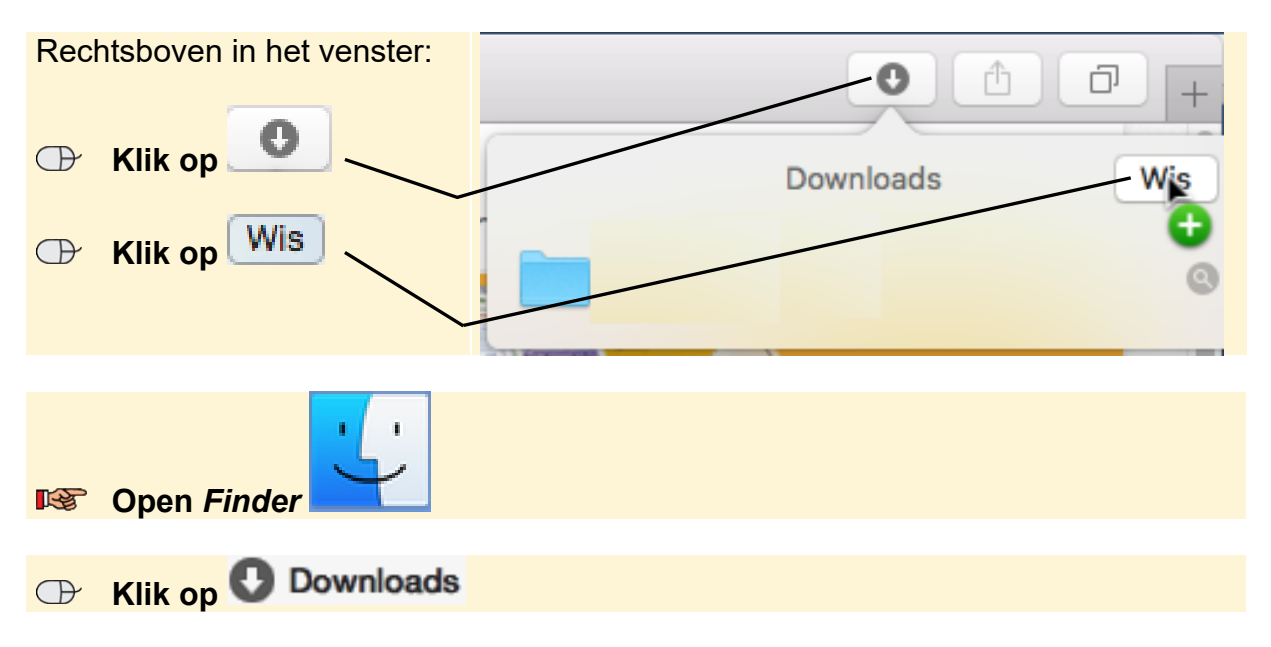

Je ziet de gedownloade bestanden:

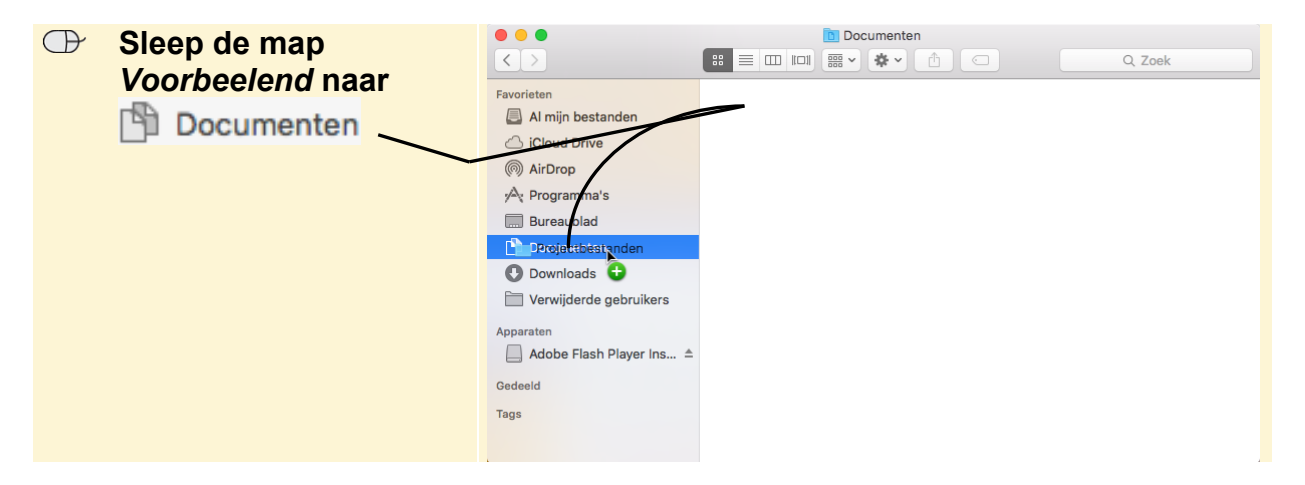

De bestanden staan nu in de map *Documenten*.

#### **图 Sluit Finder**

*©Visual Steps – Dit PDF-bestand hoort bij de titel Spelenderwijs programmeren in Scratch ISBN 978 90 5905 684 8. www.visualsteps.nl* 

Je opent een projectbestand als volgt in Scratch:

### **Open de webpagina https://scratch.mit.edu/projects/editor**

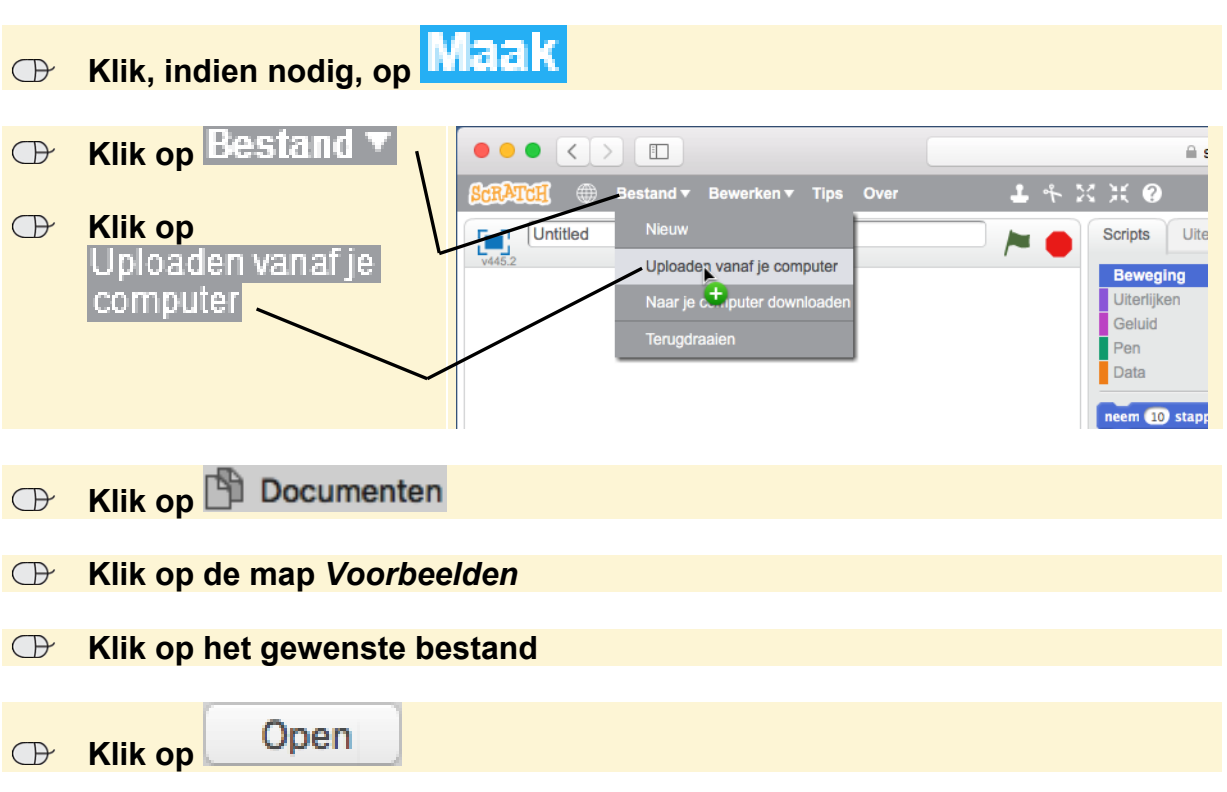

Er wordt gevraagd of je het huidige project wilt sluiten en het nieuwe project wilt openen:

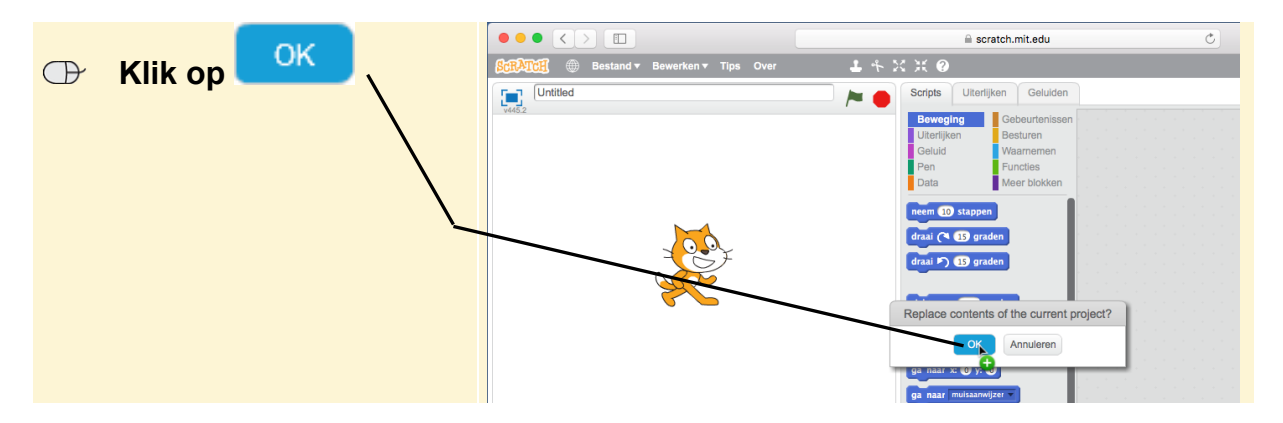

Het bestand is geopend. Je kunt nu verder gaan met de instructies in het boek.